# **KeystrokeR 5.2**

## **diub - Dipl.-Ing. Uwe Barth**

**12.04.2023**

### **Inhalt**

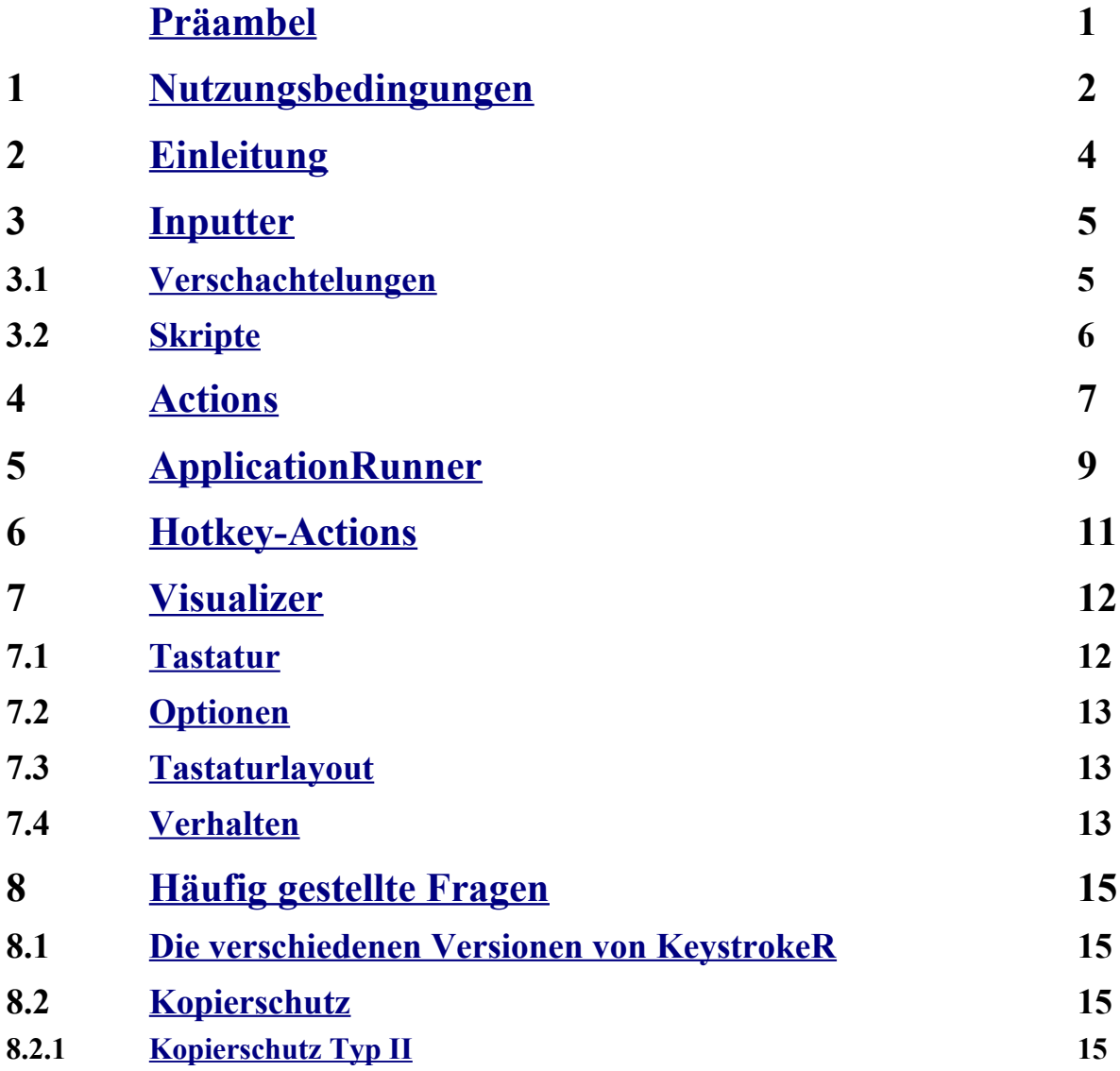

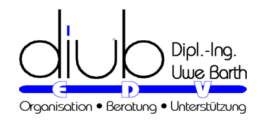

### <span id="page-2-0"></span>**Präambel**

Hinweis: Dieses Dokument wurde mit **DOCUMENTER** erstellt und steht daher mit gleichem Inhalt als

- **WebSeite**
- **PDF-Datei**
- **Windows-Hilfe und**
- **ePub**

zur Verfügung!

*Documenter* ist eine Entwicklung von *diub* zur Erstellung von Dokumentationen aus einer Quelle mit unterschiedlichen Zielformaten.

#### **Empfohlene ePub-Reader**

ePub-Reader gibt es massenhaft. Leider sind viele davon sehr zickig bis schlicht unbrauchbar; falsche Schriften, kaputte Formatierungen sind keine Seltenheit. Das betrifft nicht nur mit *Documenter* erzeugte Dokumente; ich versuche jedoch, die Ursachen zu finden und zu nach Möglichkeit zu beseitigen.

Nachstehend die von mir bevorzugten Reader mit (weitestgehend) korrekter Darstellung.

• **Browser** Firefox → Addon EPUBReader, Klick in die Mitte öffnet die Menüs (https://addons.mozilla.org/de/firefox/addon/epubreader)

#### • **Android**

Ohne Anmeldung oder sonstigen Zirkus zu verwenden:

❶ Lithium (im PlayStore, kostenfreie Version), sehr einfach. Klick auf Bilder für den *Zoom*. Das Inhaltsverzeichnis versteckt sich zuweilen im Menü oben rechts.

(Lithium ist derzeit mein Tipp an ePub-Autoren / Entwickler; der Reader zeigt tatsächlich sinnvolle Fehlermeldungen an!)

❷ Gitden (im PlayStore, kostenfreie Version), schlicht und einfach und es funktioniert (fast) alles. Doppelklick auf Bilder für den *Zoom*. Wird nicht mehr weiterentwickelt.

• **Windows**

❶ Digital Editions 3.0 (Adobe, neuere Versionen weisen leider dumme Fehler auf), leider keine Skalierung und kein *Zoom* der Bilder. Wird nicht mehr weiterentwickelt.

❷ SumatraPDF kann ebenfalls ePub anzeigen.

<span id="page-3-0"></span>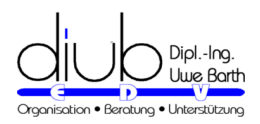

### **1 Nutzungsbedingungen**

#### **HAFTUNG**

*diub* bemüht sich im Rahmen des Zumutbaren, richtige und vollständige Informationen zur Verfügung zu stellen. In diesem Sinne ist *diub* bemüht, nach bekannt werden von Fehlern diese zu beseitigen. Forderungen irgendwelcher Art an *diub* können daraus nicht abgeleitet werden.

*diub* behält sich das Recht vor, ohne vorherige oder nachherige Ankündigung Änderungen oder Ergänzungen an den bereitgestellten Informationen oder Programmen vorzunehmen.

*diub* haftet nicht für direkte oder indirekte Schäden, die aufgrund von oder sonst wie in Verbindung mit Informationen oder Programmen oder durch die Nutzung dieser Informationen oder Programme entstehen.

Alle Informationen oder Programme sind gemäß Ihrer Bestimmung zu gebrauchen. Unsachgemäßer Gebrauch schließt automatisch alle Forderungen gegenüber *diub* aus. Gleiches gilt für Folgen die durch Mängel, die durch eine Abänderung der Software, durch Beschädigung der Datenträger, durch Missbrauch oder zweckwidrige Nutzung entstehen. Ebenso ausgeschlossen sind Forderungen aus Schäden die durch eine Datensicherung (Backup) oder vergleichbare Maßnahmen vermeidbar sind.

#### **LIZENZ**

Eine Lizenz besteht aus der Überlassung eines Lizenz-Codes.

Jedem Lizenz-Code ist eine bestimmte Anzahl von Aktivierungen zugeordnet. Die Aktivierung erfolgt Online. Die Software enthält Mechanismen zur Sicherstellung, das die vorgesehene Anzahl an Aktivierungen nicht überschritten wird (weitere Hinweise siehe [Kopierschutz](#page-16-1), Seite [15](#page-16-1)).

Die Lizenz kann dauerhaft oder zeitlich befristet sein.

#### **RECHTE**

Sie sind berechtigt, das Programm je erworbener einzelner Lizenz auf genau einem Rechner zu installieren und zu betreiben. Bei Installation auf einem Rechner mit Zugriffsmöglichkeiten über Netzwerk (z. B. Server) ist je auf das Programm zugriffsberechtigtem Rechner oder je Rechner auf den zugegriffen wird eine Lizenz zu erwerben.

Kopien zum Zecke der Sicherung und den Erhalt für die Zukunft sind gestattet.

Sie sind nicht berechtigt, Kopien gegen Entgelt oder sonstige Gegenleistungen oder auch ohne Gegenleistung weiter zu vertreiben oder zu verbreiten.

#### **BESCHRÄNKUNGEN**

Es ist Ihnen untersagt, die Software zu dekompilieren, sie einer Rückentwicklung zu unterziehen, sie zu zerlegen oder die Software in anderer Form zu entschlüsseln.

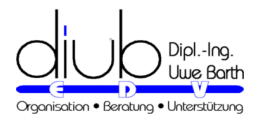

Es ist Ihnen untersagt, die Software zu verkaufen, zu mieten, zu vermieten oder eine Unterlizenz dafür zu vergeben.

Sie dürfen die Software nicht abändern oder Derivate davon anfertigen.

#### **UPDATES**

Updates werden soweit möglich kostenfrei zur Verfügung gestellt.

Updates ersetzen die ursprüngliche Version. Updates sind keine neuen Lizenzen und unterliegen den gleichen Beschränkungen wie die erste von Ihnen erworbene Version.

**Live Society** Oceletter. Bachero

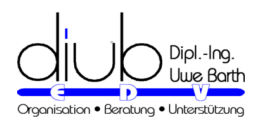

### <span id="page-5-0"></span>**2 Einleitung**

In *KeystrokeR* sind folgende Module enthalten:

- [Inputter](#page-6-1), Seite [5](#page-6-1) für die schnelle Eingabe von Text in Form von Textbausteinen,
- • [Actions](#page-8-0), Seite [7](#page-8-0) Nie mehr fummeln, schieben, drücken! Regen Sie sich nicht länger auf über verkorste Tastatur-Layouts!
- • [ApplicationRunner,](#page-10-0) Seite [9](#page-10-0) Schnelles Starten / Öffnen von Programmen, Dateien und Projekten aus einer Liste!
- • [Hotkey-Actions](#page-12-0), Seite [11](#page-12-0) Legen Sie globale Hotkeys fest.
- • [Visualizer](#page-13-1), Seite [12](#page-13-1) zum Visualisieren von Tastatureingaben und

#### **HINWEISE ZUM DATENSCHUTZ**

Die bei der Freeware-Lizenz eingeblendeten Werbebanner sind Eigenwerbung von *diub*. Es wird kein Werbenetzwerk verwendet oder Daten erfasst oder gar weitergeleitet.

*KeystrokeR* benötigt regelmäßig (min. einmal in 48 Stunden) Kontakt zum Lizenz-Server, sowohl

- für die Aktualisierung der **Werbebanner**, als auch
- für die Verifikation der Lizenz durch den **Kopierschutz**, vgl. [Kopierschutz Typ II,](#page-16-0) Seite [15](#page-16-0) .

Die Zugriffe werden minimiert. Nach einem erfolgreichen Zugriff erfolgt bis zum nächsten Tag kein weiterer Zugriffsversuch.

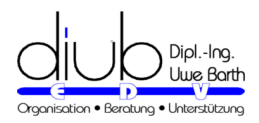

### <span id="page-6-1"></span>**3 Inputter**

Textbausteine sind für die meisten Menschen am Computer ein unentbehrliches Hilfsmittel. Wenn aus einem *mfg* ganz fix ein *Mit freundlichen Grüßen, ...* wird ist das nicht nur praktisch, sondern spart auch Zeit. Und je länger der Text ...

Nun kann man Textbausteine in einer einzelnen Anwendung (Textverarbeitung usw.) ablegen, oder mit *Inputter* zentral und zugänglich in allen Anwendungen, die Texteingaben erlauben.

Darüber hinaus bietet *Inputter*

- Skripte auf Basis von C# und
- die Verschachtelung von Bausteinen

Skripte eignen sich zum Beispiel für die Ausgabe des aktuellen Wochentags und/oder Datums. Für heute, da dieser Text geschrieben wird, ergibt ein *wt#* dann *Montag, den 13.11.2017*.

Einige Beispiele sind gleich zu Beginn vordefiniert.

Wer Textbausteine kennt, der wird *Inputter* lieben.

- Legen Sie beliebig viele Textbausteine an.
- Nutzen Sie die Textbausteine mit jedem beliebigen Editor, jeder Textverarbeitung, Tabellenkalkulation usw.
- Sonderzeichen wie → lassen sich genauso speichern sind nun überhaupt kein Problem mehr.
- Die Länge eines Kürzels, zum Beispiel *mfg*, ist beliebig.
- setzen Sie existierende Textbausteine zu Neuen zusammen (Verschachtelung)
- <span id="page-6-0"></span>• nutzen Sie Skripte um Texte wie Datum, Wochentag oder Anderes dynamisch zu generieren

#### **3.1 Verschachtelungen**

Textbausteine lassen sich verschachteln. Das bedeutet, ein Textbaustein kann selber weitere Textbausteine aufrufen. Dazu muss der Name des Textbausteins lediglich mit zwei Dollarzeichen '\$' eingefasst werden. Fehlende Zeilenwechsel geben Sie einfach wieder als einfachen Text hinzu. Ein Beispiel:

```
mfg → Mit freundlichem Grüßen
#n → Uwe Barth
mfgn → $mfg$ $#n$
```
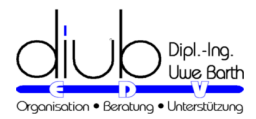

#### **HINWEISE**

Verschachtelungen können auch Skripte enthalten.

### <span id="page-7-0"></span>**3.2 Skripte**

*Inputter* ist in der Programmiersprache *C#* geschrieben und stellt diese für kleine Skripte wiederum zur Verfügung. Die Skripte erlauben es, Texte dynamisch zu generieren. So lassen sich zum Beispiel Wochentag und Datum einfach und elegant in Briefe eingeben.

#### **WOCHENTAG MIT DATUM**

Das folgende Skript

```
String day, date;
day = string.Format("(0:dddd)", DateTime.Now);<br>
date = DateTime.Now.ToString("dd.MM.yyyy");<br>
return day + ", den " + date;<br>
liefert dann Solches: Montag, den 13.11.2017.
date = DateTime.Now.ToString("dd.MM.yyyy")
return day + ", den " + date;
```
liefert dann Solches: Montag, den 13.11.2017 .

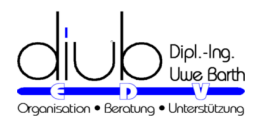

### <span id="page-8-0"></span>**4 Actions**

Actions bietet globale Tastaturkürzel für allerlei nützliche Funktionen.

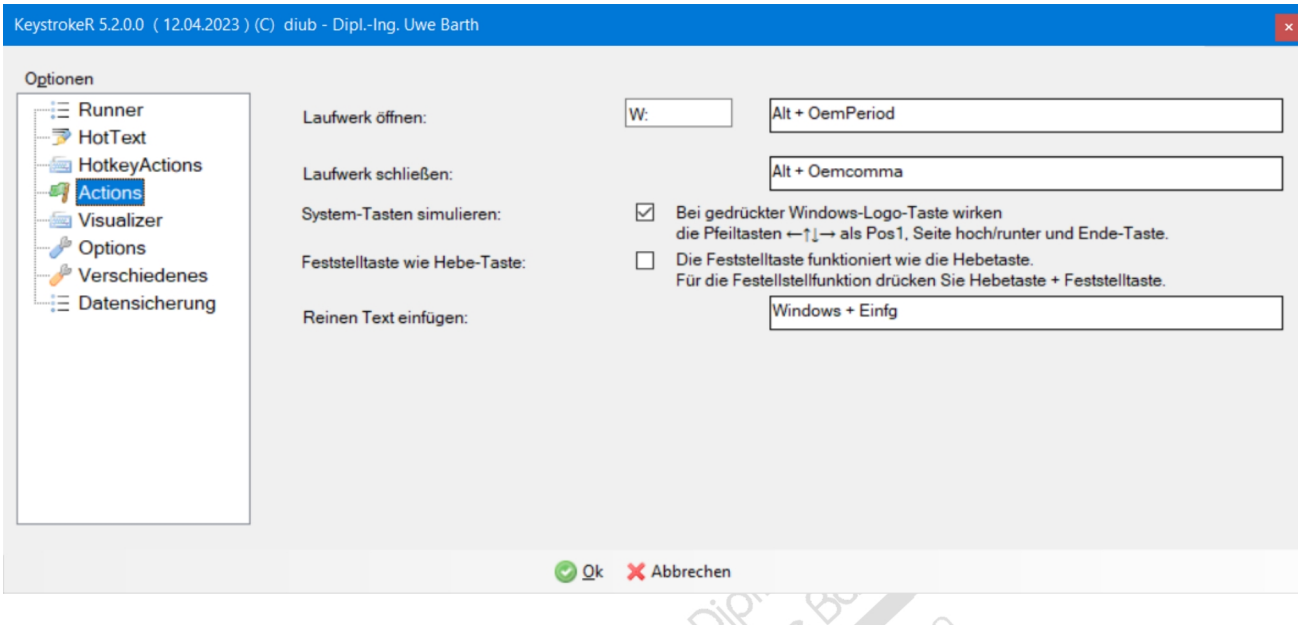

 **ÖFFNEN UND SCHLIEẞEN DES CD/DVD-LAUFWERK**

Geben Sie den Laufwerk-Buchstaben Ihres CD/DVD-ROM-Laufwerks an. Optional bestimmen Sie auch eigene Tastenkürzel. Die Standard-Tastenkürzel sind

- $\mathsf{Offnen}$ :  $\mathbb{A}\Box$
- Schließen: **ALL**

#### **BILDSCHIRMFOTOS (SCREEN SHOTS)**

Seit Version 10 liefert Windows keine ordentlichen / stimmigen Daten mehr zu Fenstergrößen und -positionen. Daher sind Bildschirmfotos zur reinen Glücksache verkommen. Auch andere, seit Jahren etablierte und vorzügliche Programme, hat Microsoft damit *beerdigt*. Natürlich ohne auch nur ansatzweise etwas Gleichwertiges zu liefern.

Einzelne Teile von Fenstern wie Schaltflächen usw. muss man mühselig mit einer Grafikbearbeitung herauspulen.

[Druck]

ganzer Bildschirm in die Zwischenablage.

- $\overline{A}$ It  $\overline{D}$ nck das gerade aktive Fenster in die Zwischenablage.
- $\boxed{\mathbb{R}}$  ( $\boxed{\text{bwd}}$ ganzer Bildschirm, die Ausgabe landet unter *Bilder/Screenshots*.

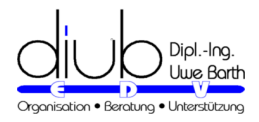

 $\bullet$   $\blacksquare$   $\boxed{\text{Alt}}$   $\boxed{\text{Duck}}$ 

das gerade aktive Fenster — nicht notwendigerweise das Fenster im Vordergrund, die Ausgabe landet zudem in dem X-Box-Müll.

#### **SYSTEM-TASTEN SIMULIEREN**

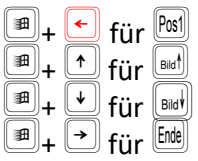

#### **SPEZIELLES EINFÜGEN**

Beim kopieren von Text wird meißt auch die Formatierung mit übernommen. Das ist oft nocht gewünscht.

Mit **E** in wird der aktuelle Inhat der Zwischenablage als Text *eingeben*.

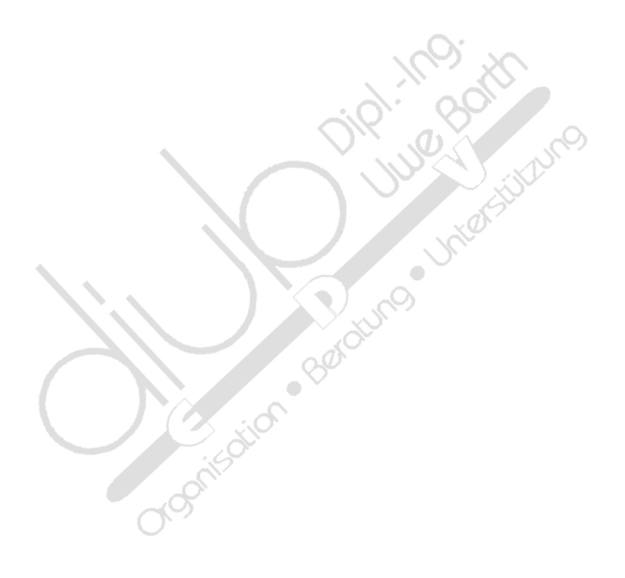

<span id="page-10-0"></span>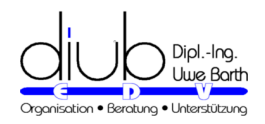

### **5 ApplicationRunner**

Das Modul erlaubt das Öffnen/Starten von Dokumenten/Programmen einfach durch Angabe eines oder mehrerer Suchbegriffe.

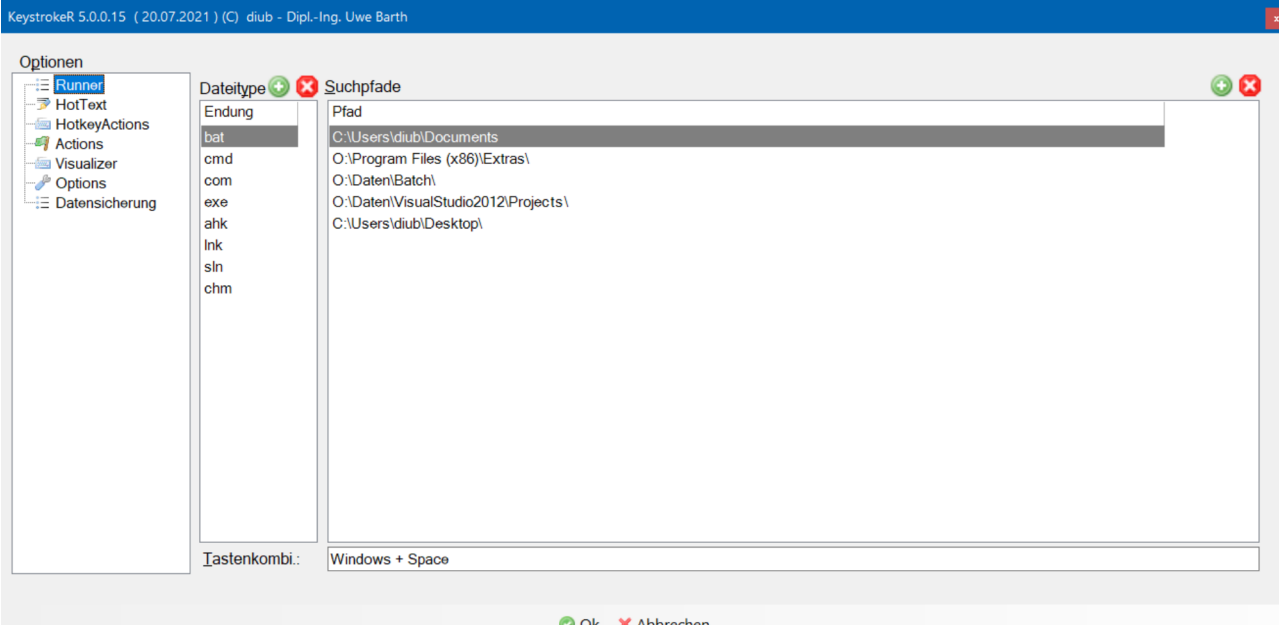

In den Einstellungen lassen sich

- beliebig viele Suchpfade (Unterverzeichnisse werden automatisch mit durchsucht) und
- beliebig viele Datei-Endungen so wie die
- global gültige Tastenkombination zum Aufruf des *Runner***-Dialogs**.

ಗಳ

#### angeben.

| Filter:                                                   |     |                                                                                           |  |
|-----------------------------------------------------------|-----|-------------------------------------------------------------------------------------------|--|
| Name                                                      | Ext | Path                                                                                      |  |
| desktop-trampoline.exe                                    | exe | O:\Program Files (x86)\Extras\Development\GitHubDesktop\app-2.7.2\resources\app\desktop-t |  |
| ask-pass-trampoline.bat<br>PhotoLine.chm<br>PhotoLine.exe | bat | O:\Program Files (x86)\Extras\Development\GitHubDesktop\app-2.7.2\resources\app\static\   |  |
|                                                           | chm | O:\Program Files (x86)\Extras\Photo\PhotoLine\hlp\Deutsch\                                |  |
|                                                           | exe | O:\Program Files (x86)\Extras\Photo\PhotoLine\                                            |  |
| Brolink <sub>0.exe</sub>                                  | exe | O:\Program Files (x86)\Extras\System\AnyDesk\install\data\Disk1\brolink\                  |  |
|                                                           |     |                                                                                           |  |
|                                                           |     |                                                                                           |  |
|                                                           |     |                                                                                           |  |
|                                                           |     |                                                                                           |  |
|                                                           |     |                                                                                           |  |
|                                                           |     |                                                                                           |  |
|                                                           |     |                                                                                           |  |

**Abbildung: Runner-Dialog**

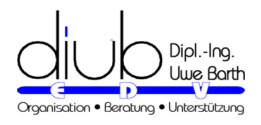

Um die Liste auf den neuesten Stand zu bringen, klicken Sie auf das Symbol <sup>2</sup>2. Dann werden alle Verzeichnisse erneut eingelesen.

#### Zum Öffnen

- geben Sie einfach passende Suchbegriffe ein,
- wählen dann mit der Maus oder  $\textcircled{\tiny{I\!\!\!\!J\!\!\!\!J}}$  aus der Liste den gewünschten Eintrag und
- drücken zum Abschluss  $\equiv$  oder Klicken auf ou

**Jugadieus** Oceledia. Bacino

<span id="page-12-0"></span>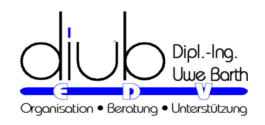

### **6 Hotkey-Actions**

In den Hotkey-Actions definieren Sie global gültige Tastenkürzel mit denen dann Programme oder Dateien direkt aufgerufen werden.

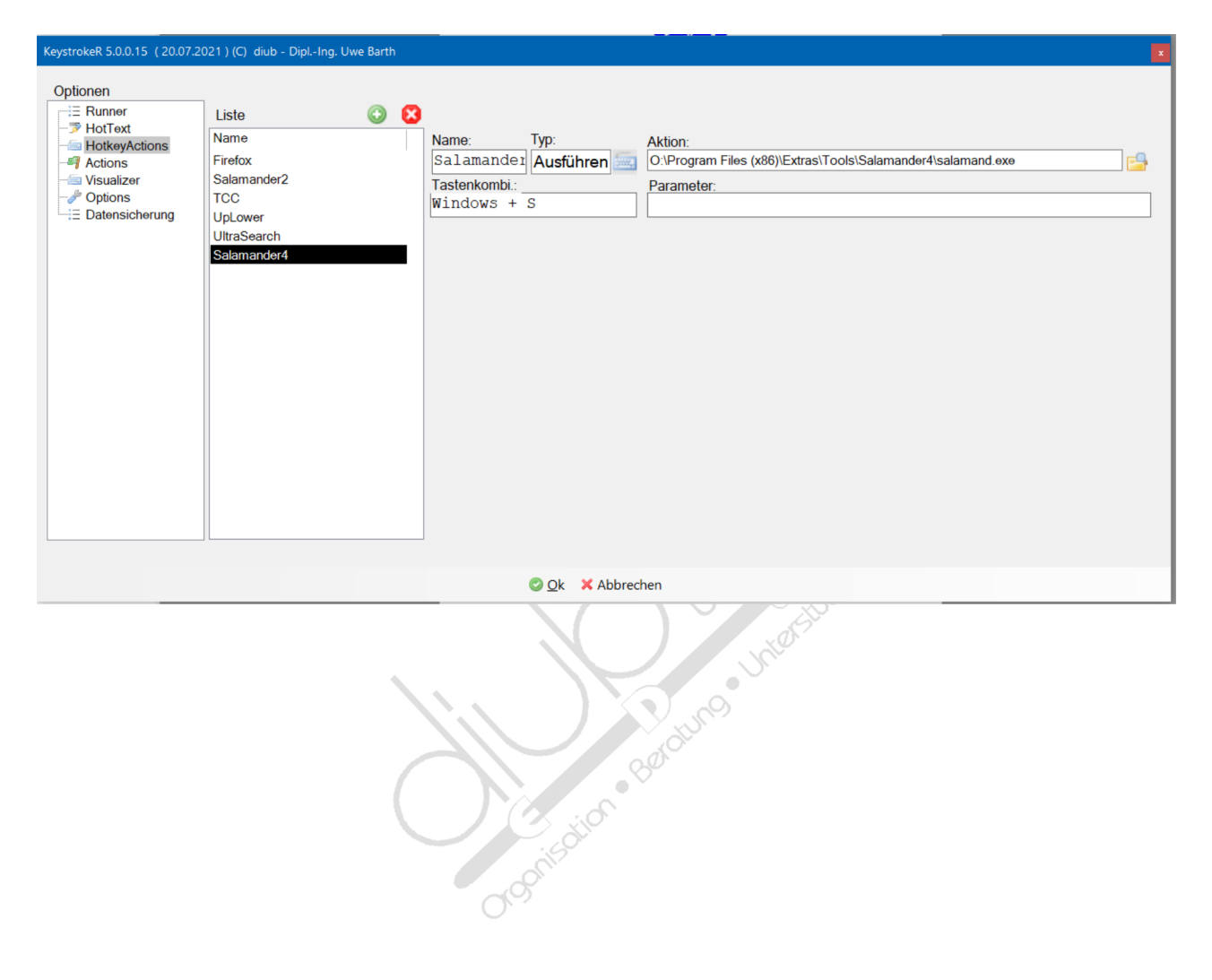

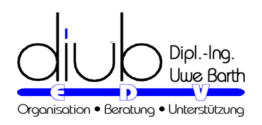

### <span id="page-13-1"></span>**7 Visualizer**

Wer ein **Tutorial** zu einem Programm **als Video** erstellen möchte oder auch **'live'** in einer **Präsentation** vorführen, wünscht sich des öfteren, das nicht nur der Mauszeiger auf dem Bildschirm zu sehen wäre, sondern auch die Tastatur.

Wenn man nun ein geeignetes Programm sucht, findet viele Bildschirmtastaturen. Dummerweise machen die genau das Gegenteil des Gesuchten: mit einem Mausklick einen Tastenruck simulieren. Drückt man aber eine Taste auf der realen Tastatur, findet sich darauf auf dem Bildschirm nach wie vor kein Hinweis.

*Visualizer* **visualisiert** das Geschehen auf der realen, sonst nicht sichtbaren **Tastatur**.

*Dementsprechend ist Visualizer keine Bildschirmtastatur. Und konsequent ist es in der Grundeinstellung auch nicht möglich, die angezeigte Tastatur mit der Maus zu erreichen. Dafür wird jede gedrückte Taste deutlich unterlegt, wenn sie gedrückt wird, so lange, bis die Taste losgelassen wird.*

Nach dem Start erscheint die *Visualizer*-Tastatur.

- Die Anzeige lässt sich mit einem Mausklick auf das *Tray-Icon* oder per Tastenkürzel (Standard:  $\text{min}$ ) ein-/ausblenden.
- Ansonsten bleibt sie dauerhaft eingeblendet, über allen anderen Programmfenstern.

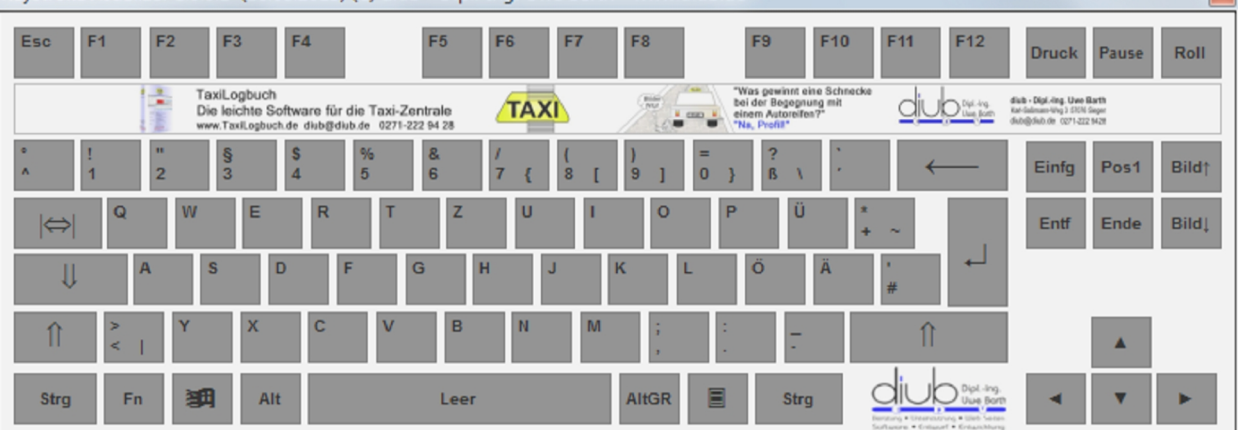

KeystrokeVisualizer 1.0.0.1 (18.08.2015) (C) diub - Dipl.-Ing. Uwe Barth - www.diub.de

### <span id="page-13-0"></span>**7.1 Tastatur**

#### **TASTENKOMBINATION**

Die *Visualizer*-Tastatur lässt sich mit einer Tastenkombination aus- und wieder einblenden.

- Der Standard-Tastenkürzel ist
- Über die Optionen kann die Tastenkombination angepasst werden.

 $\boxed{32}$ 

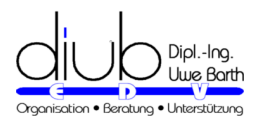

#### **MAUS**

Alternativ klicken Sie mit der linken Maustaste auf das *KeystrokeR*-Tray-Icon **@** in der *Taskbar*.

Die Geschwindigkeit des Aus- und Einblendens lässt sich in den Optionen einstellen.

### <span id="page-14-2"></span>**7.2 Optionen**

Die Optionen erreichen Sie über das *KeystrokeR*-Tray-Icon **im** *Taskbar*.

Klicken Sie mit der **rechten Maustaste** auf das Icon, damit öffnet sich das Menü.

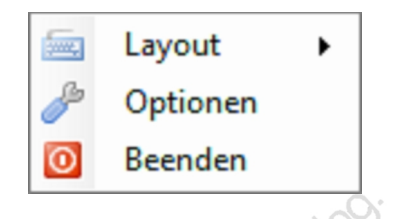

### **7.3 Tastaturlayout**

Unter dem Menüpunkt *Layout* können Sie direkt das gewünschte Tastaturlayout auswählen.

<span id="page-14-1"></span>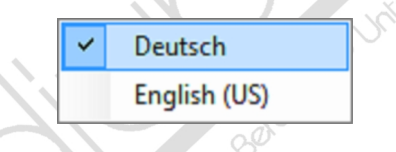

Weitere Tastaturlayouts können Sie auch selbst erstellen, dazu müssen Sie derzeit allerdings die SQLite-Datenbank *KeyStrokeVisualizer.sqlite* im Programmverzeichnis direkt bearbeiten.

### <span id="page-14-0"></span>**7.4 Verhalten**

Die Einstellungen für das Verhalten von *Visualizer* erreichen Sie über einen rechten Mausklick auf das Tray-Icon→Menü→Optionen→Visualizer.

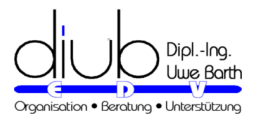

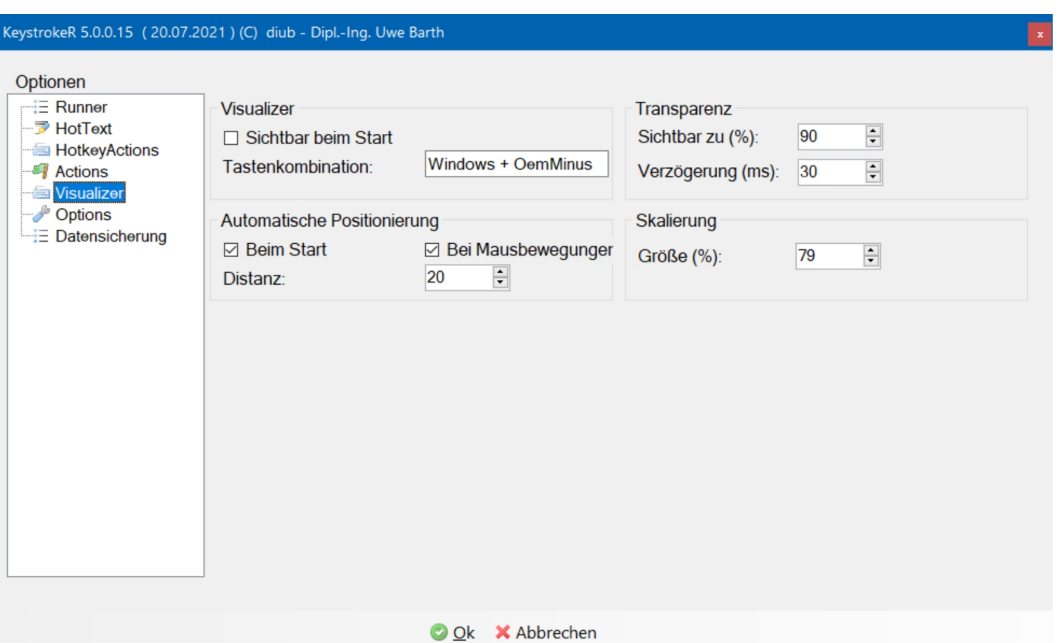

Die Änderungen in den Abschnitten *Transparenz* und *Skalierung* wirken sich sofort sichtbar auf die Darstellung aus.

#### **SKALIERUNG**

Die Skalierung ändert primär die Größe der Zeichen. Die Buschstaben Ziffern und Symbole sind tatsächlich Zeichen aus mit Windows mitgelieferten Zeichensätzen.

Je nach verwendeter Schriftart und Größe kommt es bei manchen Kombinationen zu Zeilenumbrüchen. Führen Sie die Skalierung ein paar Schritte weiter in die gewünschte Richtung, damit die Anzeige Ihren Vorstellungen entspricht.

#### **HINWEIS**

Die Verwendung der Windows-eigenen Zeichensätze statt Grafiken erlaubt eine sehr flexible Gestaltung von Layouts durch einfache Definition in der SQLite-Datenbank *KeyStrokeVisualizer.sqlite*.

<span id="page-16-3"></span><span id="page-16-2"></span>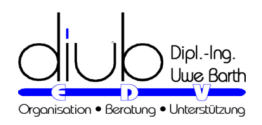

### **8 Häufig gestellte Fragen**

### **8.1 Die verschiedenen Versionen von KeystrokeR**

Neben der Freeware-Variante exisitiert auch eine Plus-Version.

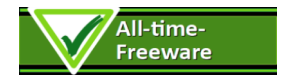

- Festgelegt: Kompatibles Senden von Text-Makros
- Banner im Visualizer zeigt Eigenwerbung von *diub*
- Das Programm ist für jedermann in unverändertem Zustand dauerhaft kostenfrei nutzbar.
- Lizenz-Code: FreewareLicense

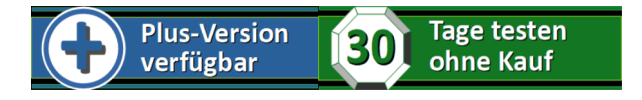

- Wählbar: Schnelleres Senden von Text-Makros
- Banner im Visualizer abgeschaltet
- ohne Einschränkungen testbar (Eingabefeld Lizenz-Code einfach leer lassen)
- <span id="page-16-1"></span>• Lizenz-Code: nach kostenpflichtiger **Registrierung unbeschränkt gültig**

### **8.2 Kopierschutz**

Die Programme von *diub* sind in der Regel durch einen Kopierschutz gegen unrechtmäßige Weiterverbreitung gesichert.

Die Umgehung und auch der Versuch einer Umgehung dieses Kopierschutzes werden rechtlich verfolgt.

#### <span id="page-16-0"></span>**8.2.1 Kopierschutz Typ II**

Typ: Lizenz für Rechner mit regelmäßigen Zugang zum Internet

#### **MERKMALE**

- Online-Kopierschutz
- Die Aktivierung erfolgt je PC einmalig via Internet.
- Ein weiterer Zugang zum Internet ist notwendig; die Aktivierung wird automatisch verlängert.

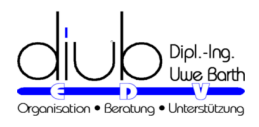

- Eine Portierung der Lizenz auf einen anderen PC ist einfach möglich.
- Für eine Portierung auf einen anderen PC ist in der Regel **keine Kontaktaufnahme zu** *diub* notwendig.

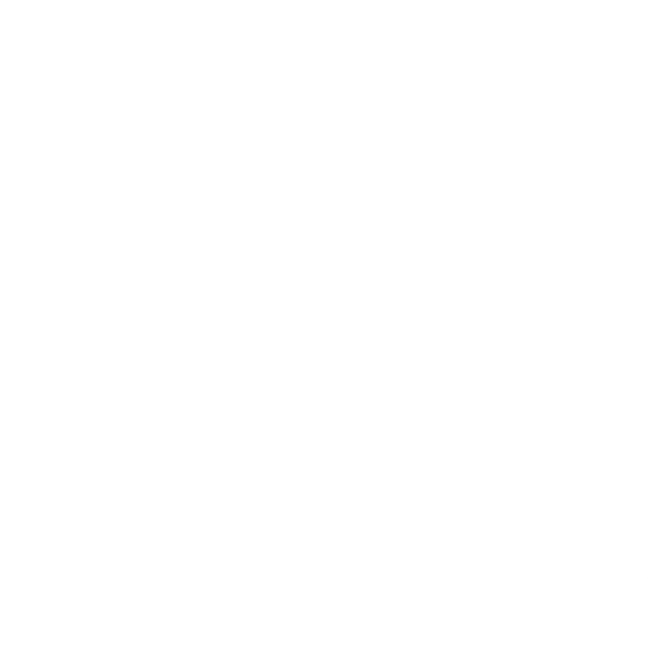